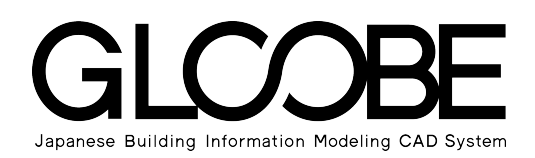

### 連携資料

# 申請書作成ツール連携

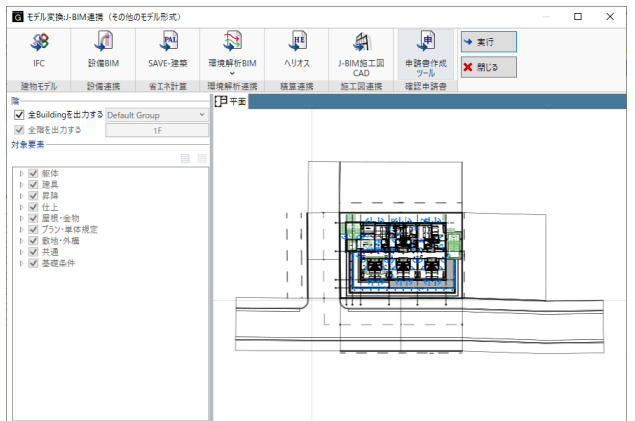

### 1 申請書作成ツールへの連携 2 1-1 連携ファイルの出力 \_\_\_\_\_\_\_\_\_\_\_\_\_\_\_\_\_\_\_ 2

- 1-2 連携ファイルの読み込み・編集\_\_\_\_\_\_\_\_\_\_\_ 3
- 2 GLOOBE から連動する情報 5

### 3 申請提出後、 内容に変更があった場合 9

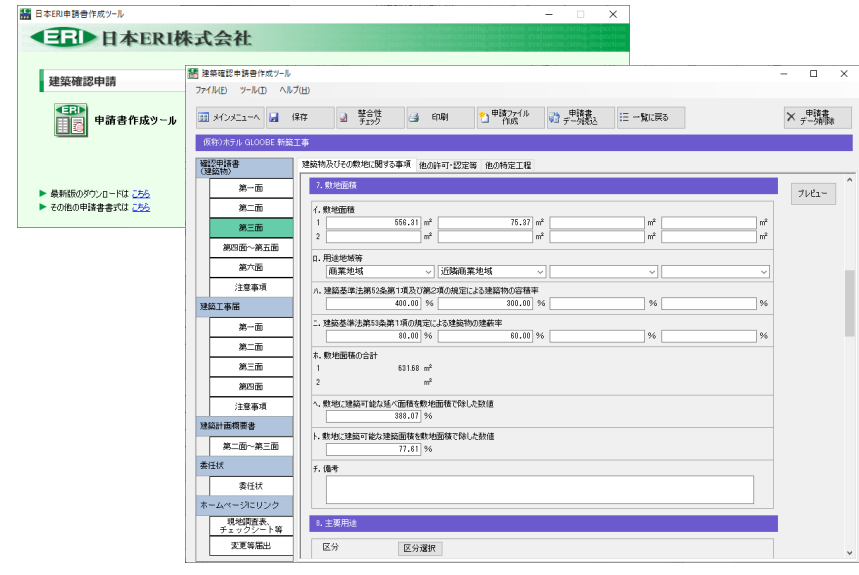

# 1 申請書作成ツールへの連携

日本 ERI 株式会社の建築確認申請書作成ツールに、GLOOBE のモデルから計算した階数や床面積、建蔽率などの建物情報 を出力して、確認申請書を作成することができます。

ここでは、GLOOBE から連携ファイルへの出力と申請書作成ツールでの読み込みについて確認しておきましょう。

**11** 

ホーム 歌地·外機

建物設計

### 1-1 連携ファイルの出力

GLOOBE でモデルデータを開き、連携ファイル(.rctexp)へ出力しましょう。

- **1 GLOOBE の「ホーム」タブをクリックして、** 「J-BIM 連携」を選びます。
- 2 「申請書作成ツール」をクリックします。
- 8「実行」をクリックします。

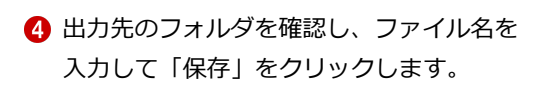

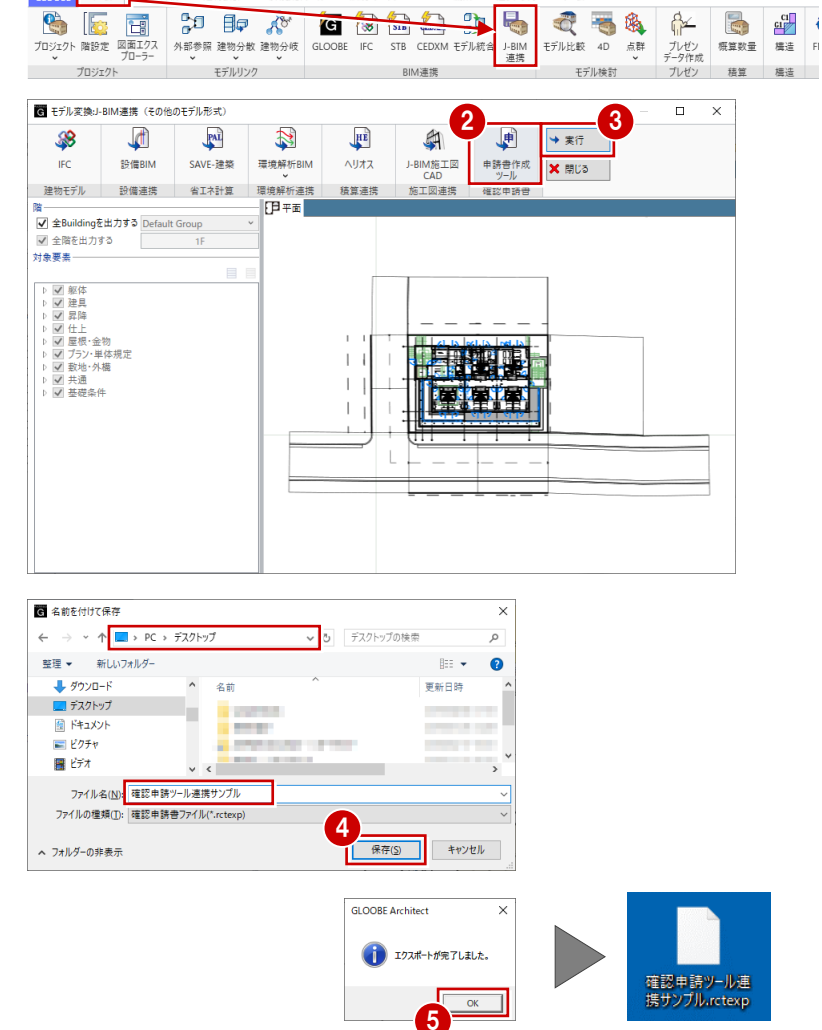

専用設計ツ=ル 法規・チェック CAD編集 選択・表示 チ=ム

294

仮称)ホテルGLOORE 新築工事 GLM 【GLOORE 2021 Architect Ruild:12141】

○ 日本 本 日 出 1

6 確認画面で「OK」をクリックします。

連携ファイルが出力されます。

### 1-2 連携ファイルの読み込み・編集

日本 ERI 株式会社の確認申請書作成ツールを開いて、連携ファイル(.rctexp)を読み込み、申請書を編集しましょう。

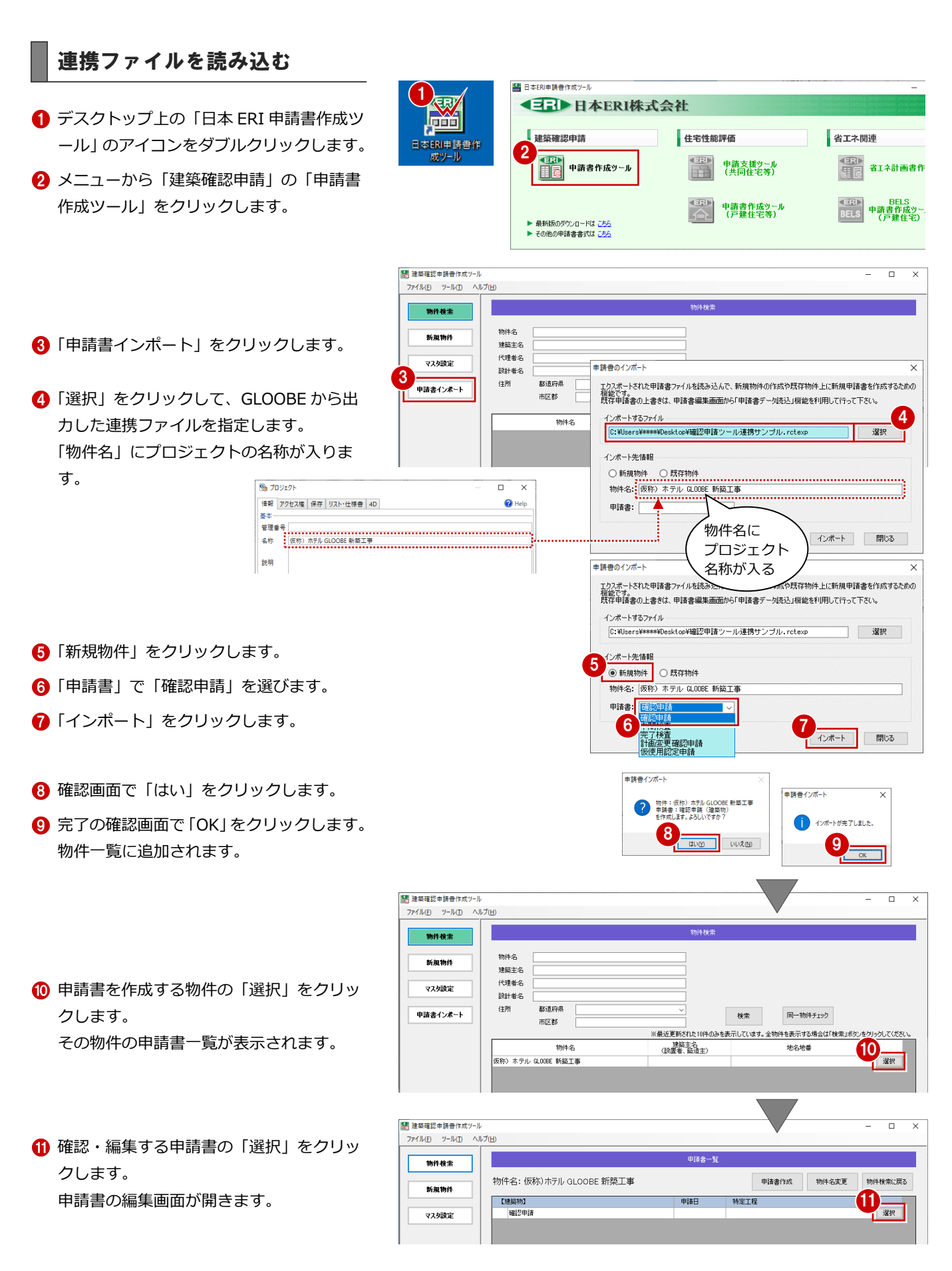

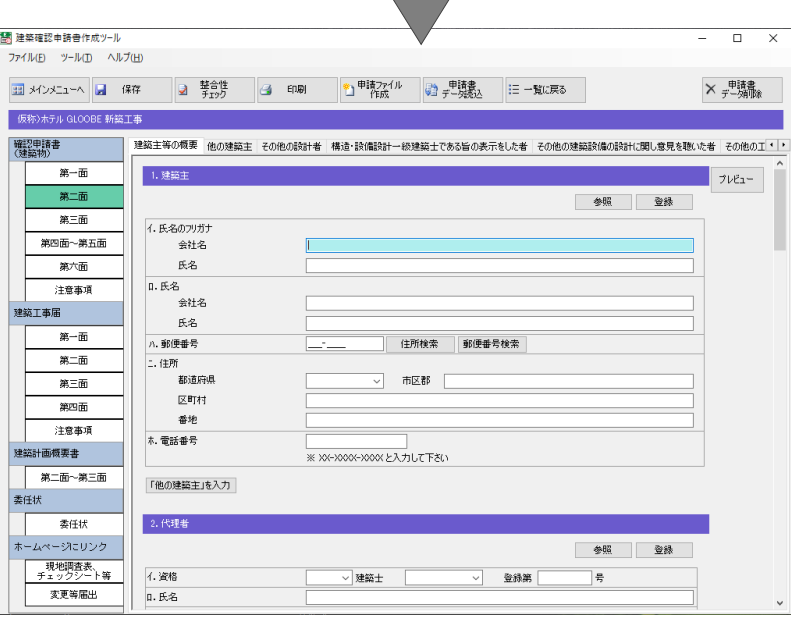

#### 申請書を編集する

- 確認申請書の面を切り替えて、GLOOBE か ら連動した情報を確認します。
- ⇒ 詳しくは2 章を参照

2 申請書作成ツールの操作に従って、その他 の項目を入力します。

- 申請書の編集が終了したら、「保存」をクリ ックします。
- 4 確認画面で「はい」をクリックします。
- 完了の確認画面で「OK」をクリックします。

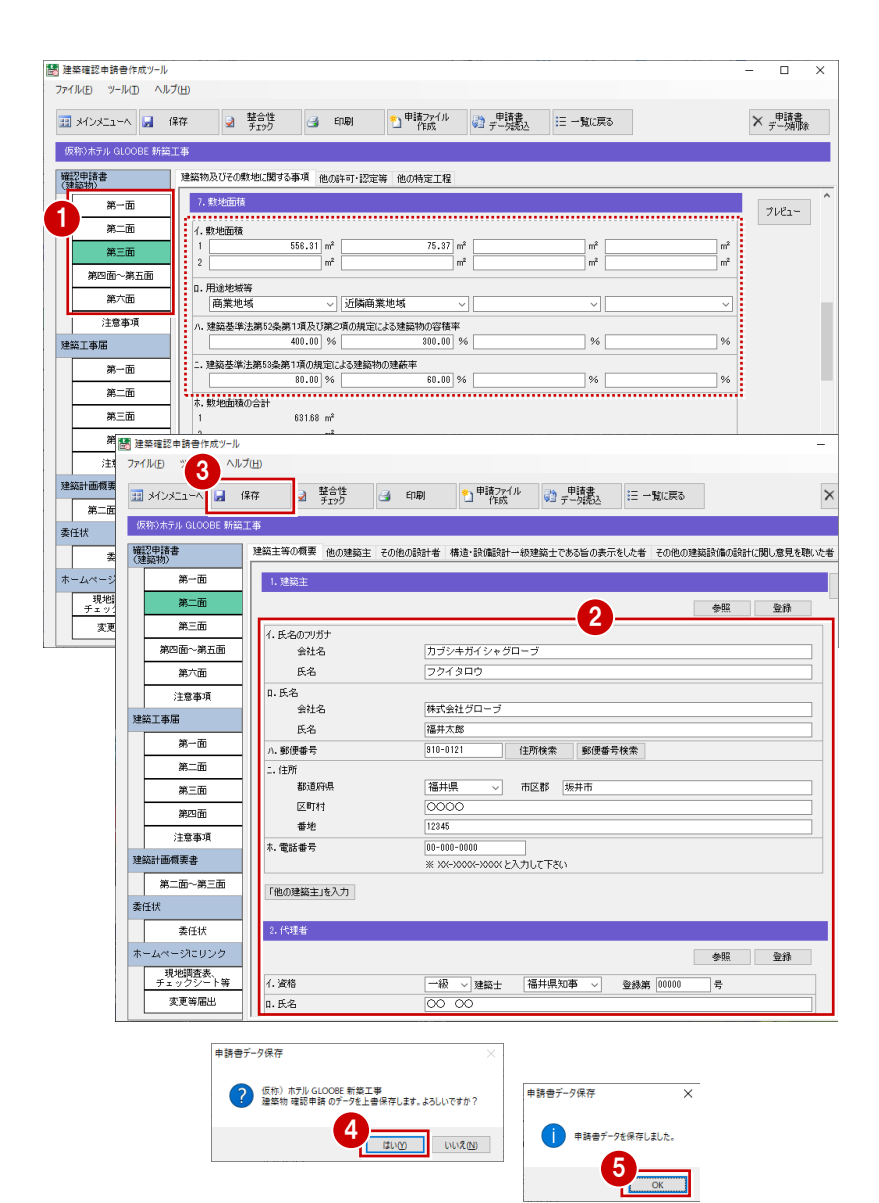

## 2 GLOOBE から連動する情報

ここでは、GLOOBE から確認申請書に連動する項目について解説します。

### 第二面

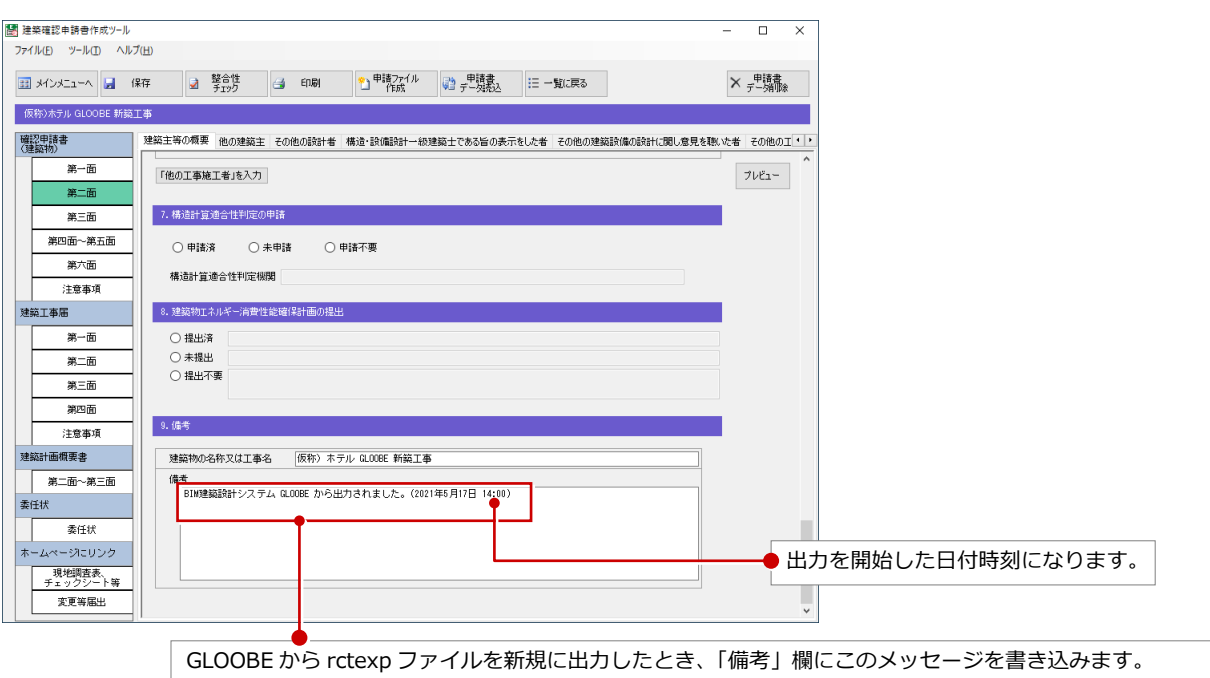

既存の rctexp ファイルを更新した場合、最後の言葉は「出力されました」→「更新されました」になります。 ⇒ P.11

#### 第三面

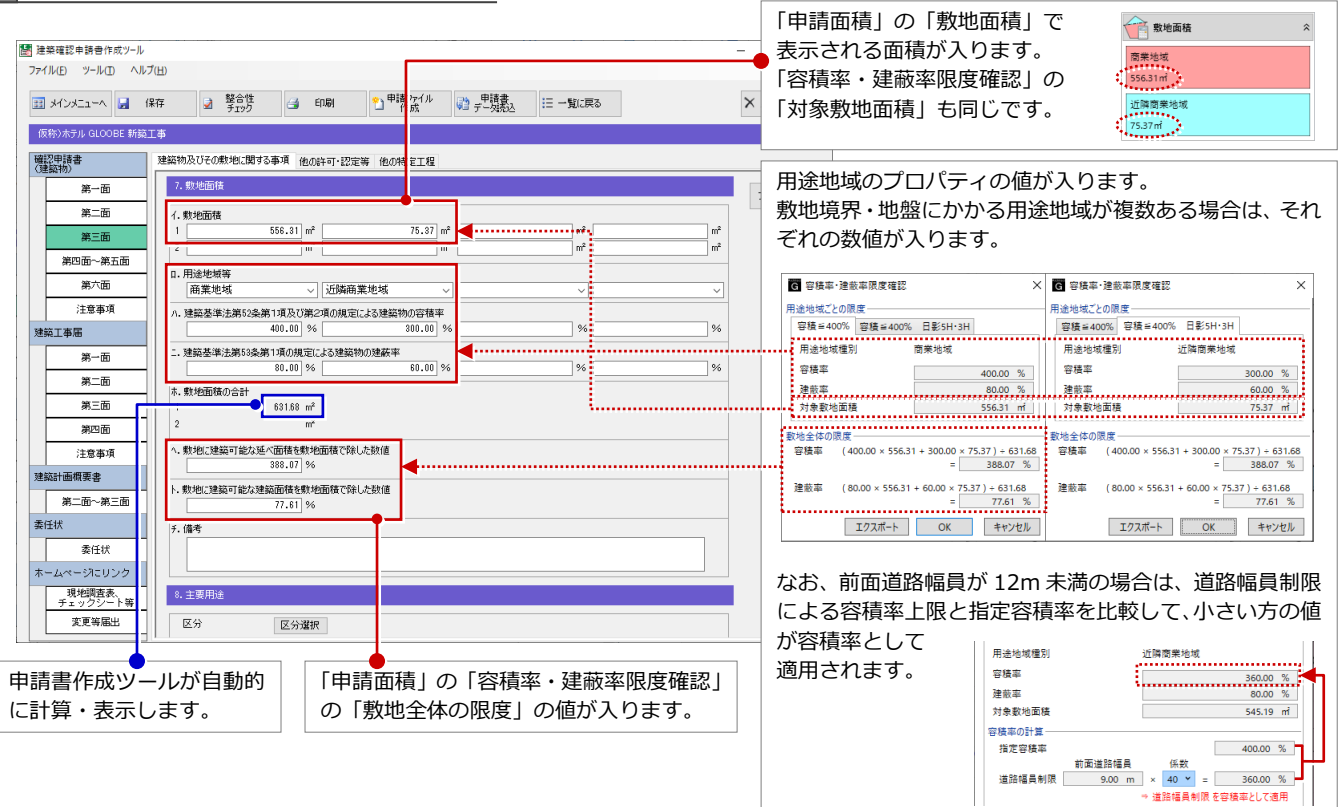

ч.

#### 2 GLOOBE から連動する情報

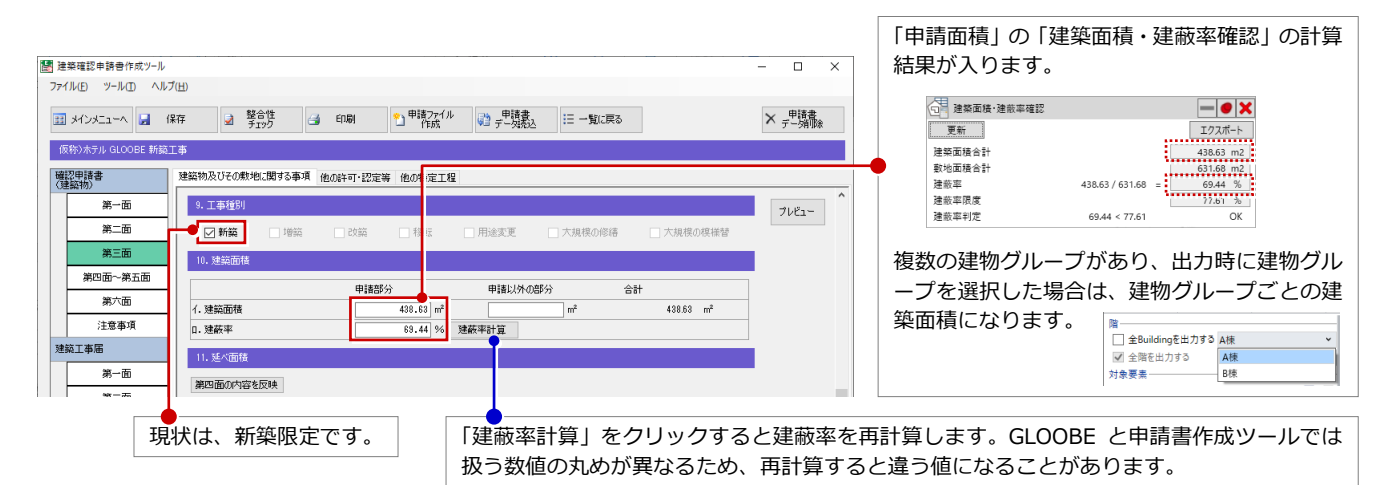

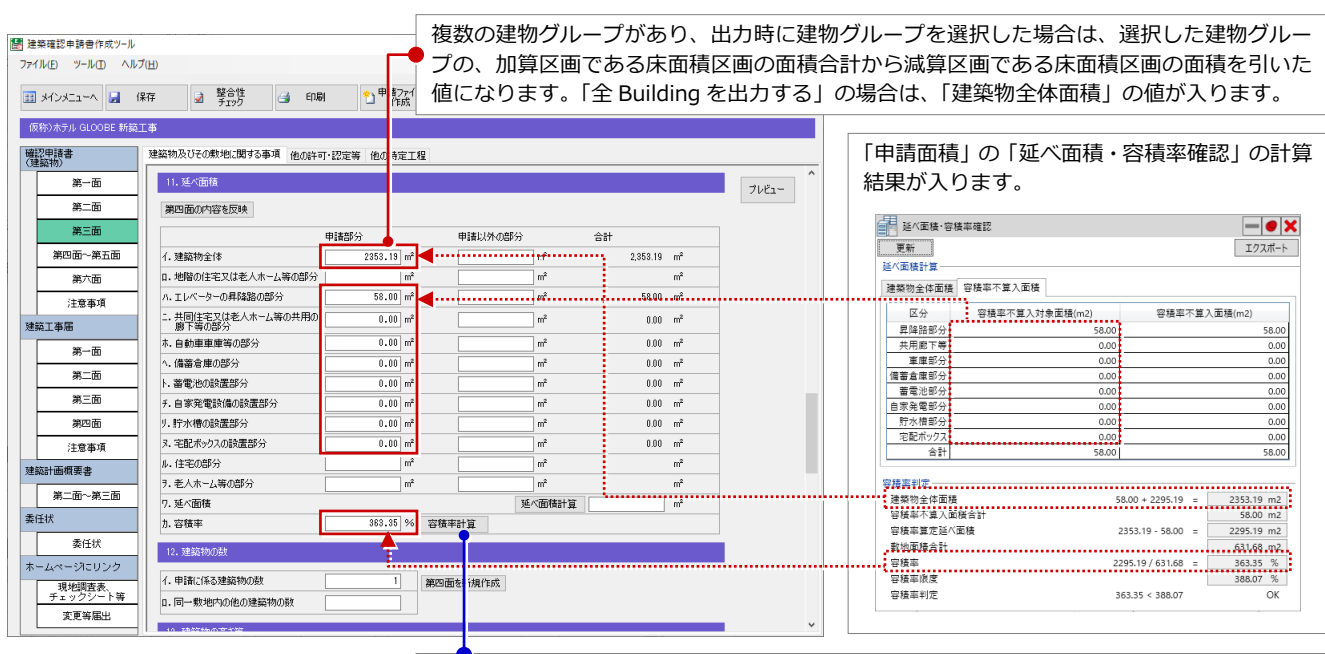

「容積率計算」をクリックすると容積率を再計算します。GLOOBE と申請書作成ツールでは 扱う数値の丸めが異なるため、再計算すると違う値になることがあります。

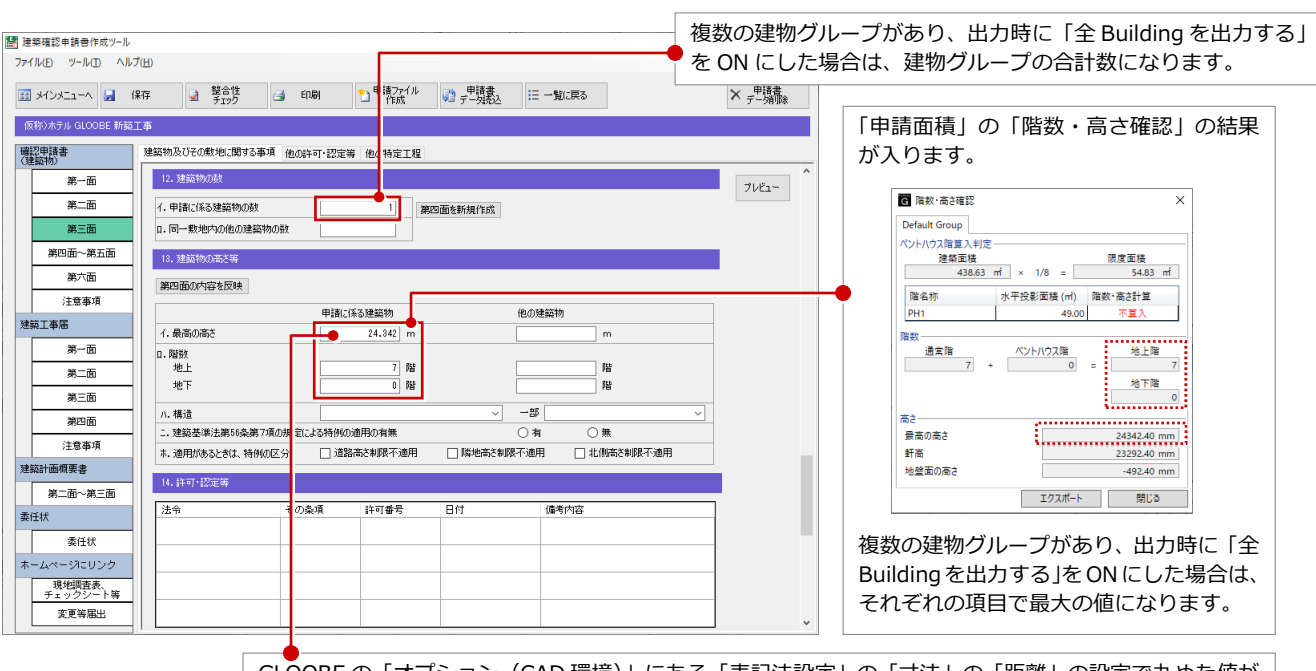

GLOOBE の「オプション(CAD 環境)」にある「表記法設定」の「寸法」の「距離」の設定で丸めた値が 連携します。ただし、申請書作成ツールでは m で小数桁 3 までの表記になります。

### 第四面~第五面

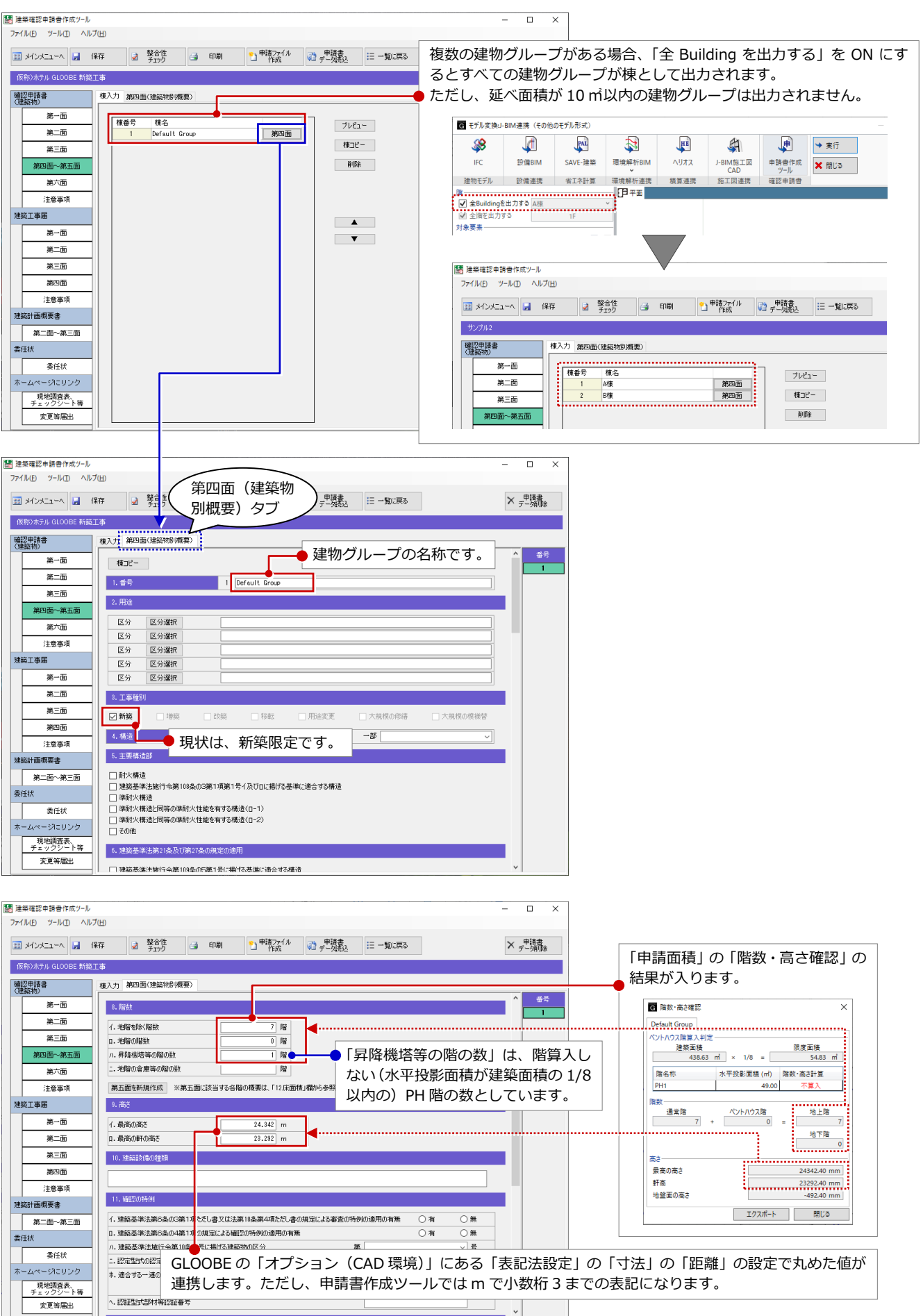

#### 2 GLOOBE から連動する情報

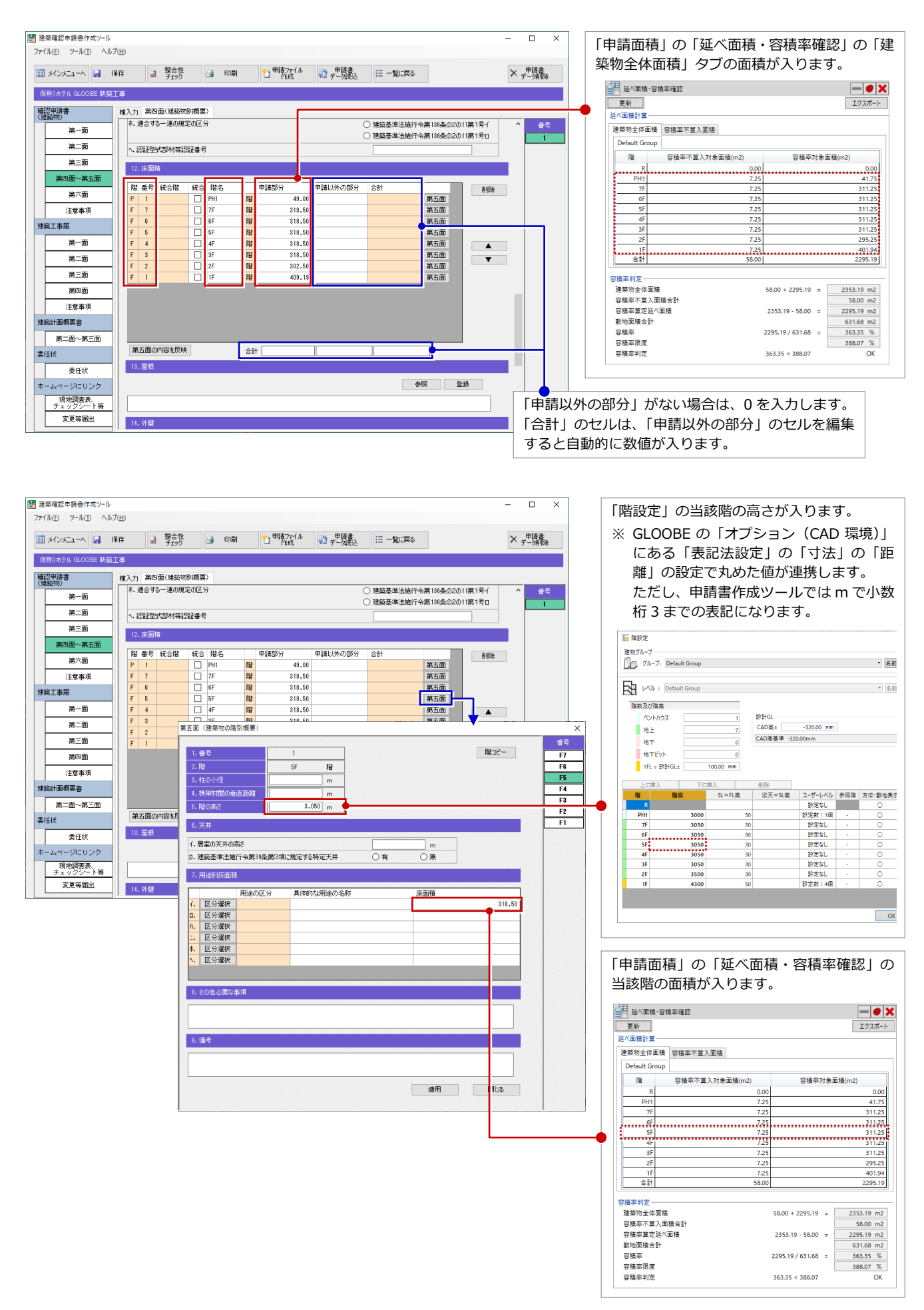

# 3 申請提出後、内容に変更があった場合

申請提出後に GLOOBE で変更があった場合は、再度、連携ファイルへ出力します。

このとき、確認申請書作成ツールで編集した状態を連携ファイルへエクスポートして、GLOOBE から出力するときにその ファイルを指定すると、編集した内容はそのまま残り、連動する項目のみ更新することができます。

### 申請書をエクスポートする

確認申請書作成ツールにて手入力で編集した 状態を、連携ファイル(.rctexp)へエクスポー トしておきます。

- **日本 ERI 申請書作成ツールのメニューから** 「建築確認申請」の「申請書作成ツール」 をクリックします。
- 申請書をエクスポートする物件の「選択」 をクリックします。 その物件の申請書一覧が表示されます。
- 「申請書エクスポート」をクリックします。
- 4 継続の確認画面で「はい」をクリックしま す。
- 6 エクスポートする申請書の「選択」をクリ ックします。
- 6 開始の確認画面で「はい」をクリックしま す。
- 最初に GLOOBE から出力したファイルを 指定して、「保存」をクリックします。
- 6 上書きの確認画面で「はい」をクリックし ます。
- **◎ 完了の確認画面で「OK」をクリックします。**

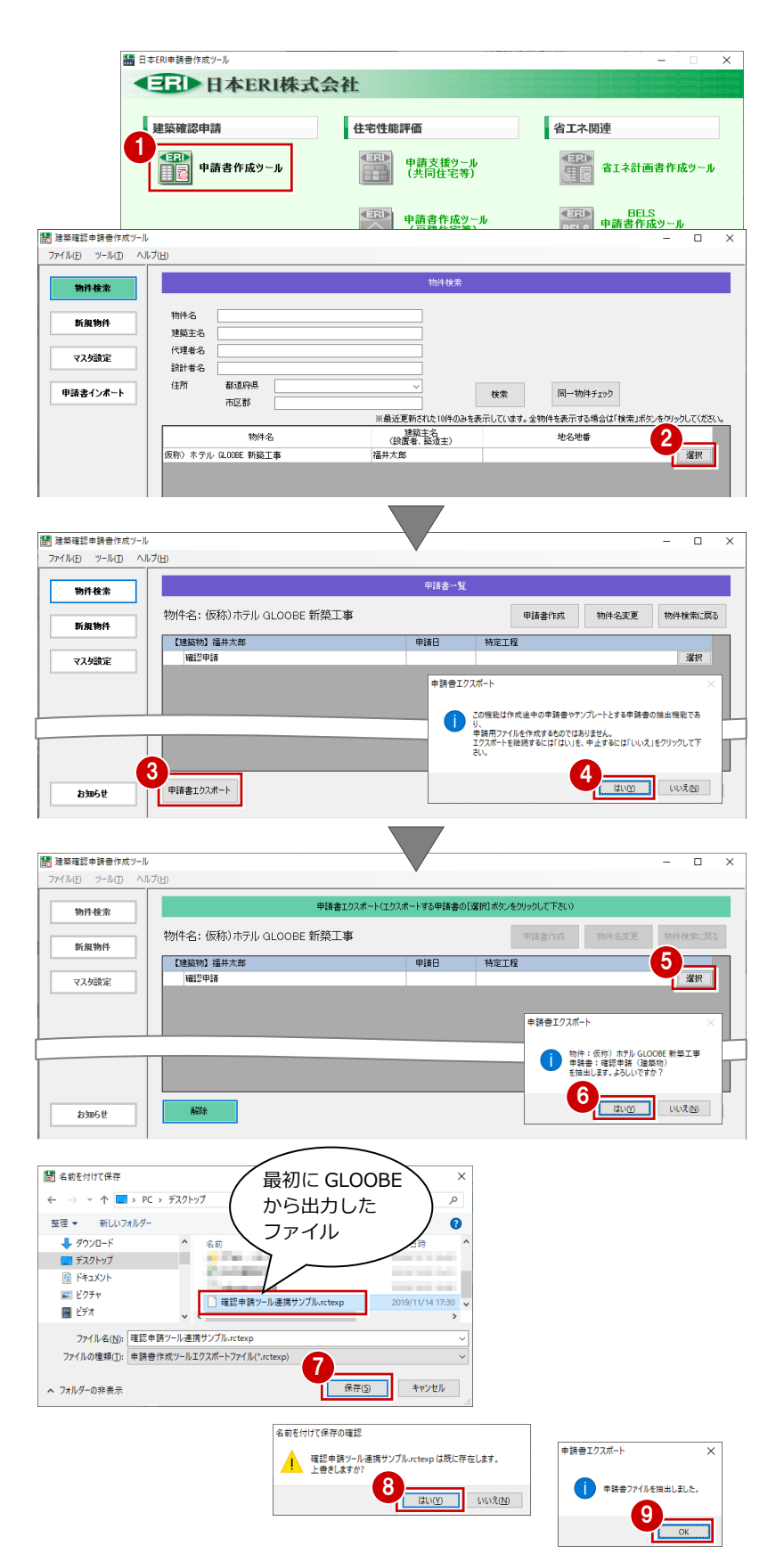

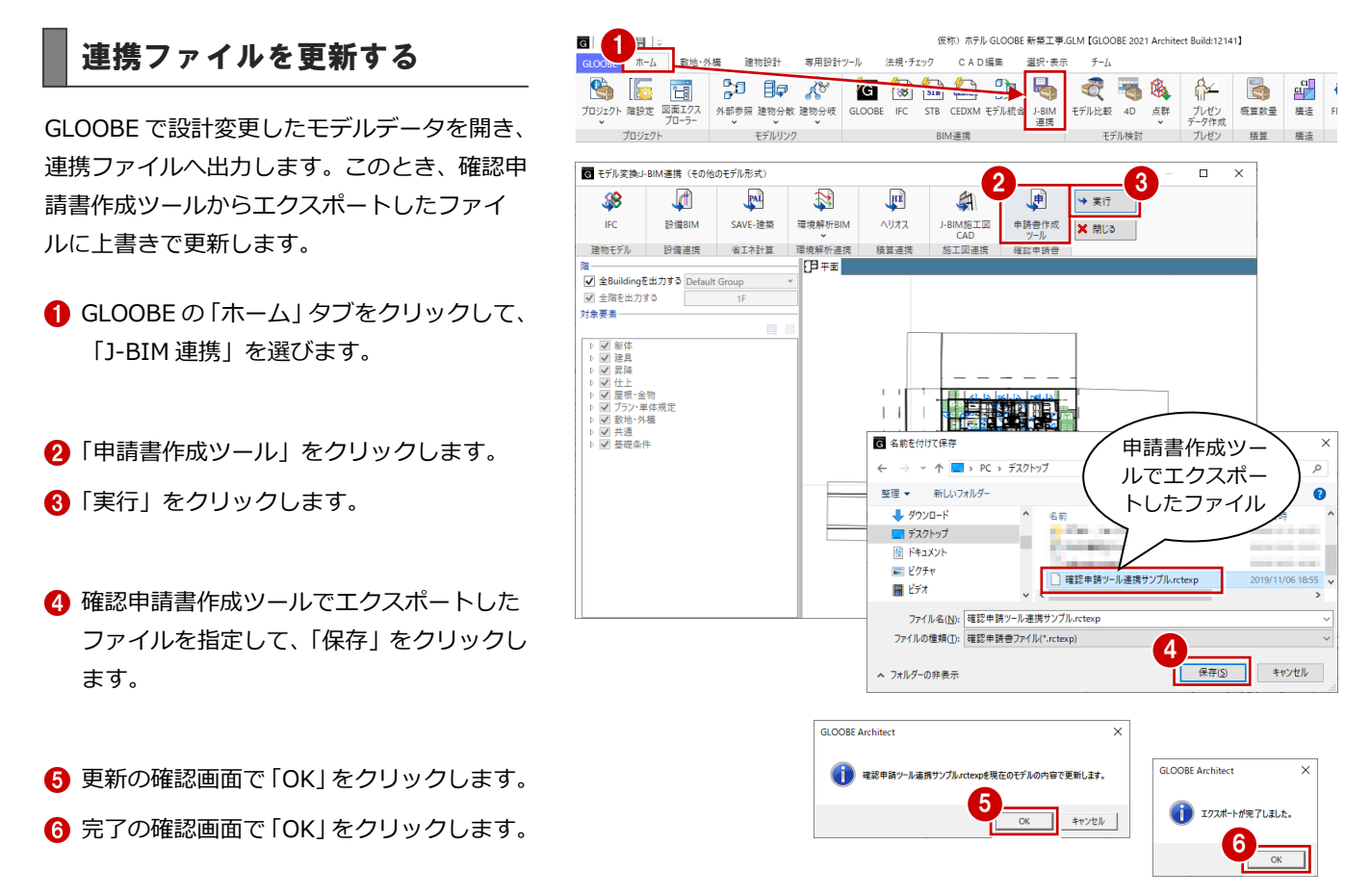

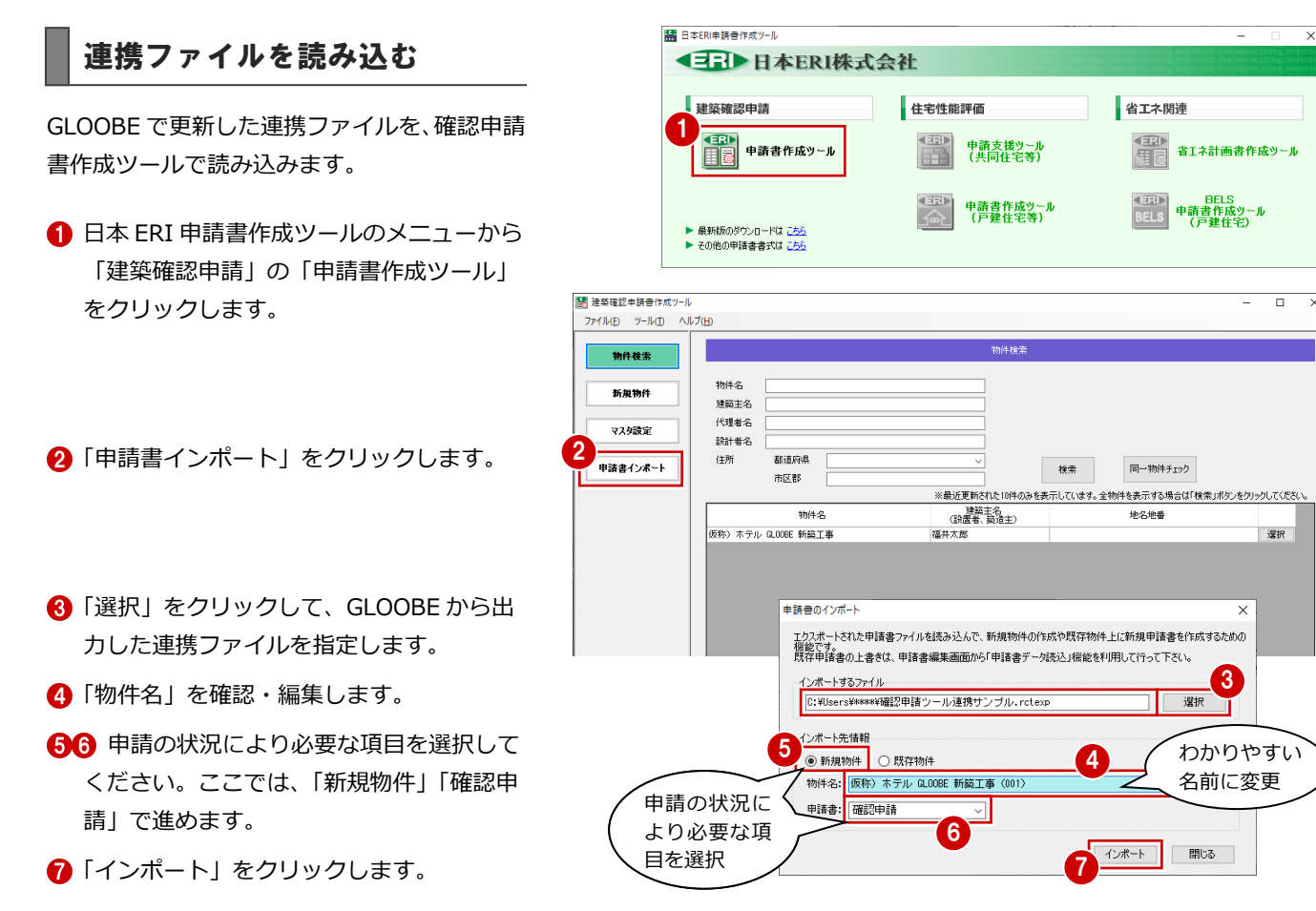

10

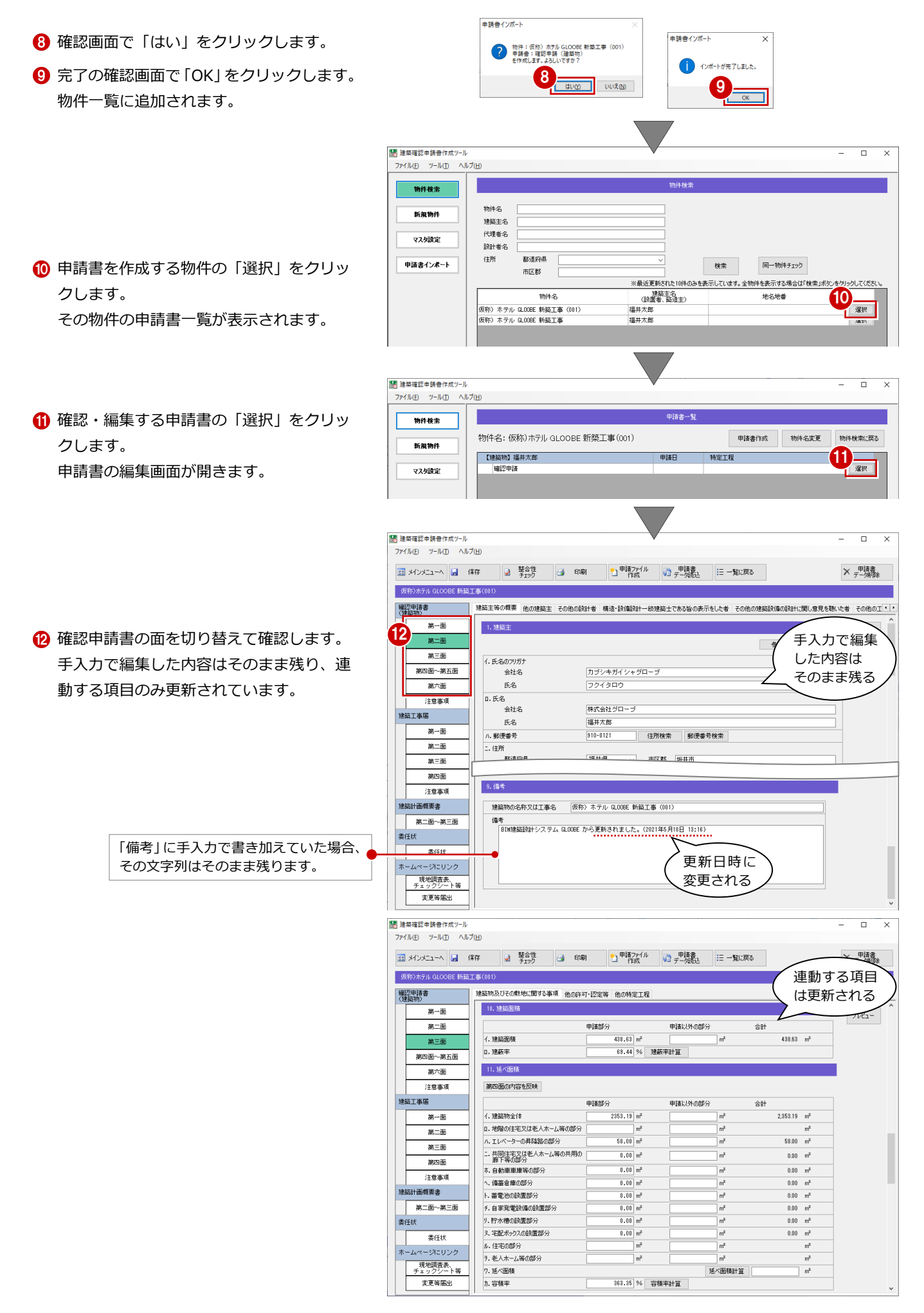